# **AK-HRP1000 Firmware update procedure**

### **1. Version display method**

1-1

Each software version can be confirmed at item "SOFT VERSION" and "FPGA VERSION" in ROP SETTING menu.

- 1. Supply the power to AK-HRP1000 by connecting to AK-HC5000/UC3000, AK-UCU500, or PoE HUB.
- 2. Press the MENU button. The TOP menu screen of ROP menu appears.
- 3. Select "ROP SETTING" by turning the MENU dial D and press the MENU dial D to open the ROP SETTING menu.
- 4. When turning MENU dial D, SYSTEM version and each Software version can be confirmed.

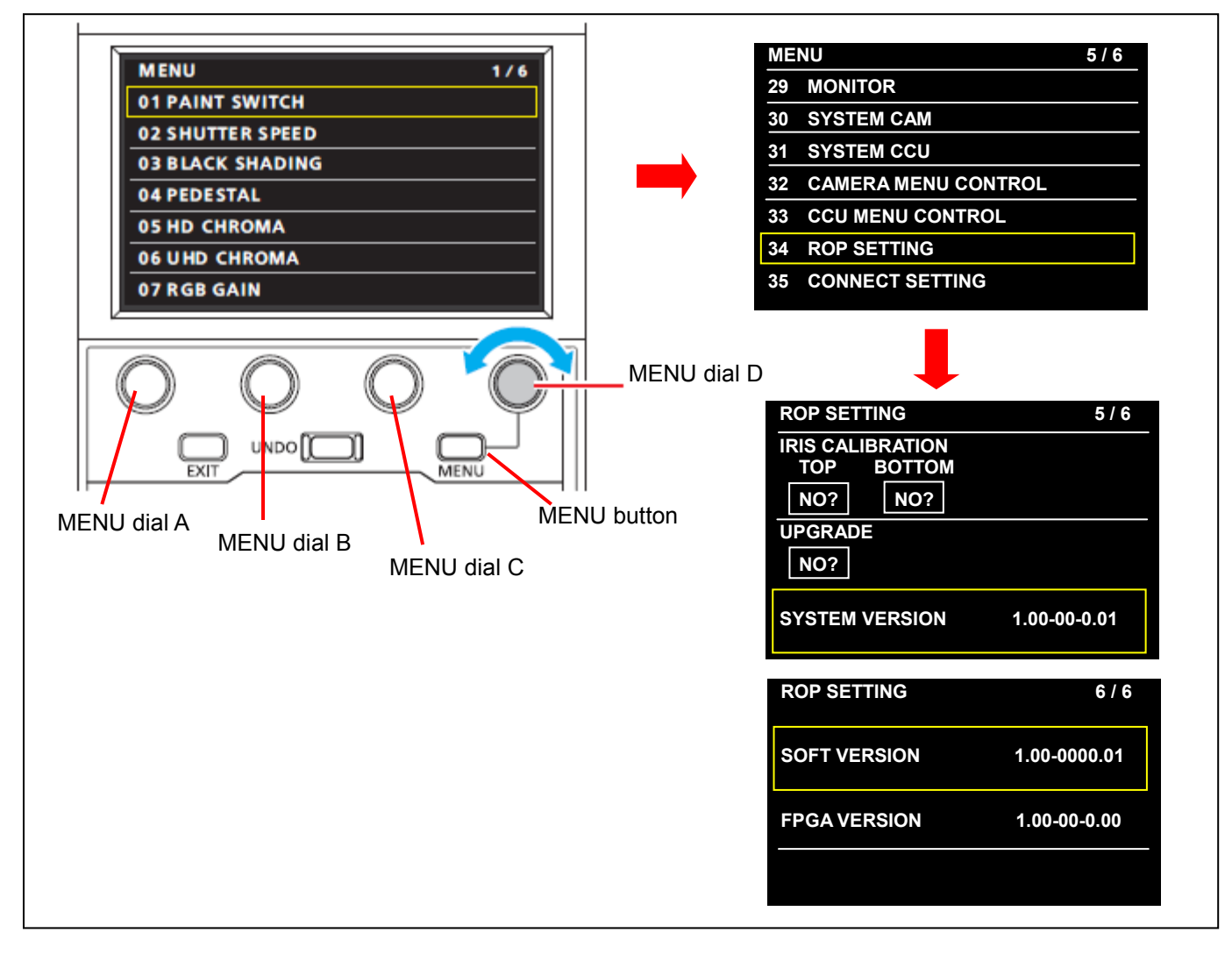

### **1-2. Preparation**

#### **CAUTION : Before Updating Software**

**Do not power down or pull card while upgrading.** If the program quits during loading, the data will be erased or part writing condition and the restart is not made.

#### **< Preparation for SD memory card >**

- 1. Buffer memory size in SD memory card more than 64MB (SD: 64MB to 2GB, SDHC: 4GB to 32GB).
- 2. Be sure to format SD memory card on the camera recorder. **NOTE:** SD card formatted by PC standard formatter will not work.

#### **< Copy the update file >**

- 1. Accept the software usage agreement and download the update file data **"VSI\*\*\*\*.zip"** for the AK-HRP1000 firmware from the following support web site.<br>http://pro-av.panasonic.net/en/ Service and Support http://pro-av.panasonic.net/en/
- 2. Copy the file **"VSI\*\*\*\*.zip"** to hard disk of your PC and extract the file.
- 3. Insert the formatted SD memory card into the PC's card slot. Then copy the extracted update folder **"PRIVATE"** to the root directory (\*1) of the card.

Folder: PRIVATE\MEIGROUP\PAVCN\SBG\SYSCAM\FW\HRP1000

(\*1) : Root directory = top-level directory (i.e., it is not a folder) of the file structure

## **2. Update procedure**

- 1. Insert the SD memory card into the SD memory card slot.<br>2. Supply the power to AK-HRP1000 by connecting to AK-HO
- 2. Supply the power to AK-HRP1000 by connecting to AK-HC5000/UC3000, AK-UCU500, or PoE HUB.
- 3. Press the MENU button. The TOP menu screen of ROP menu appears.
- 4. Select "ROP SETTING" by turning the MENU dial D and press the MENU dial D to open the ROP SETTING menu.
- 5. Select "UPGRADE" by turning the MENU dial D.
- 6. Select "YES" by turning the MENU dial A, and press the MENU dial A. Confirm dialog appears.

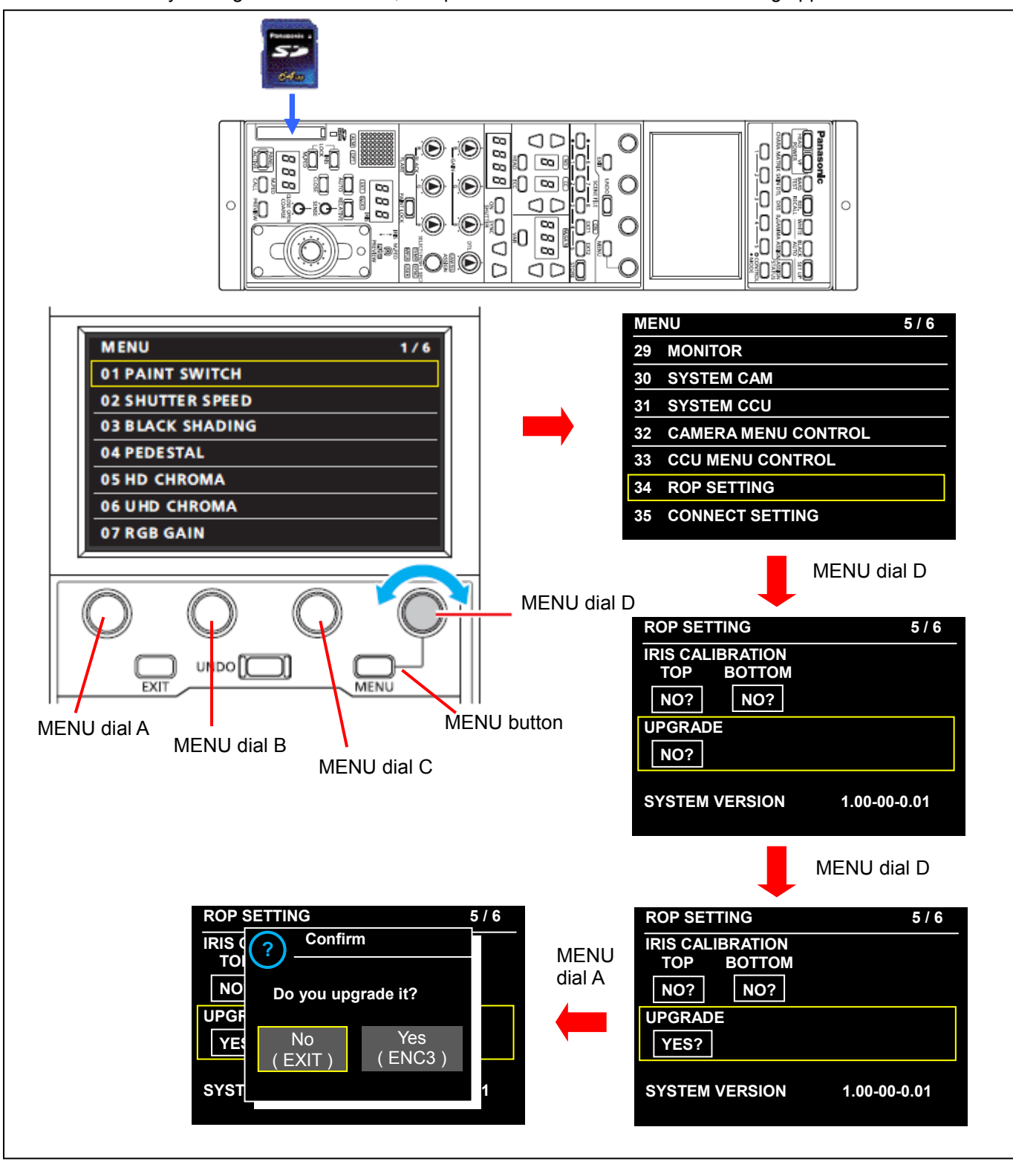

- 7. Select "Yes (ENC3)" by turning the MENU dial D. (Pressing the MENU dial D while "No (EXIT)" is selected, the update will be cancel.)
- 8. When pressing the MENU dial C or D, the update will start.
- ◆ Software update takes approx. 3min. Do not power down while updating.
- 9. When the update is completed, the message "COMPLETE" is displayed.
- 10. When pressing the MENU dial C or D, ROP will reboot automatically.

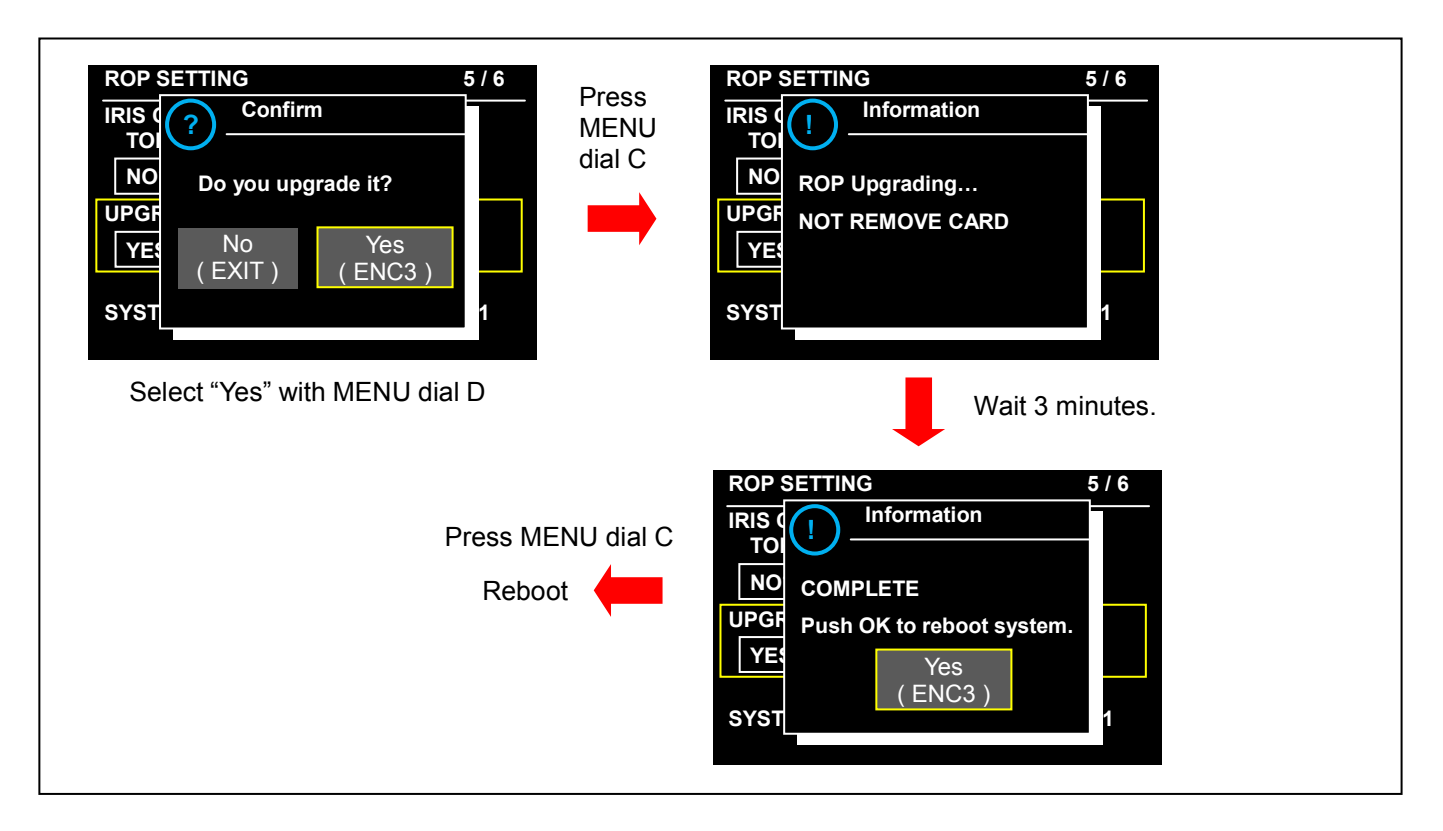

### **3. Confirm the version number is renewed**

 Follow the procedure of "Step1", confirm the version number is renewed. If it succeeded to update, the update file in the SD memory card is not need anymore.

If the version update fails, turn the power to ON again after inserting SD card in which the update file is saved.